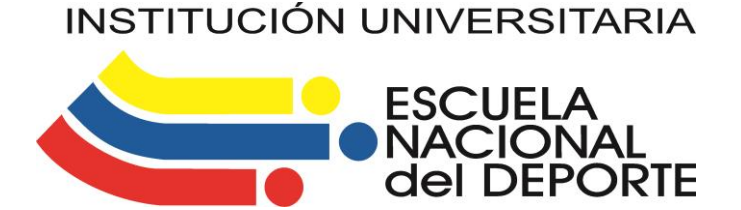

## **Sistema de Gestión de la Calidad**

# **INSTRUCTIVO DE INSCRIPCION EN LINEA**

**Versión 6**

**Código: AD.121.43.03.01**

**Proceso: Gestión de Apoyo a la docencia – AD**

**MAYO 2020**

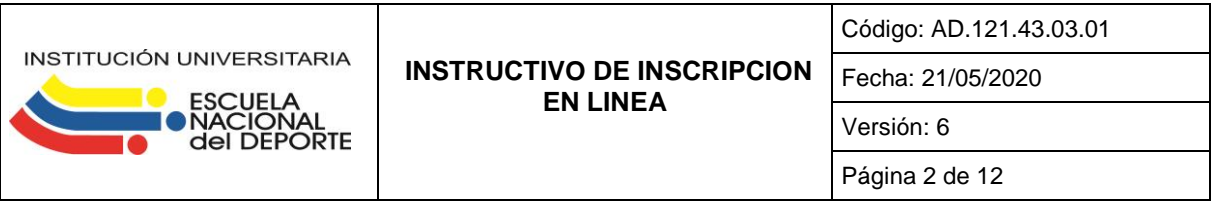

#### **1. OBJETIVO**

Proveer al aspirante de los diferentes programas las herramientas necesarias para que pueda realizar la inscripción en línea.

#### **2. ALCANCE**

Desde el ingreso al formulario de inscripción en línea hasta el registro de la inscripción.

#### **3. DEFINICIONES**

Para efectos de este instructivo se establecen las siguientes definiciones:

**Aplicativo académico:** Sistema de información Academusoft

Aspirante: persona que desea ingresar a estudiar a alguno de los programas que ofrece la Entidad.

**PIN:** número único que se utiliza para registrar el formulario de inscripción en un programa académico.

**SNP:** Sistema Nacional del Prueba, numero único con el cual se identifica el examen para el ingreso a la educación superior.

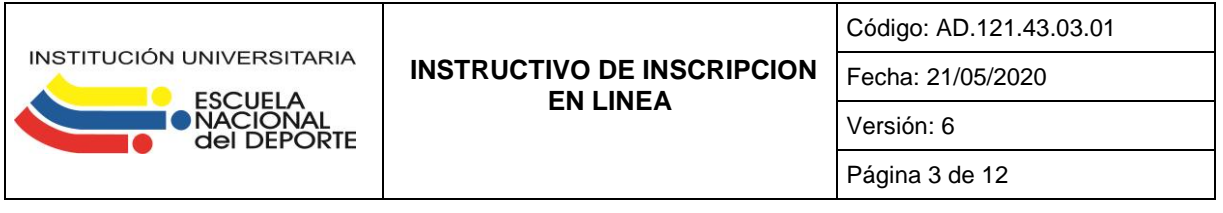

#### **5. CONDICIONES GENERALES**

Las condiciones generales que se deben tener en cuenta en la implementación de este instructivo son:

**a.** El aspirante podrá realizar la inscripción en línea, a través del aplicativo académico mediante un computador con conexión a internet.

**b.** Antes de realizar la inscripción en línea el aspirante debe haber realizado el pago del valor de PIN de inscripción y obtener un numero PIN.

**c.**El aspirante debe tener copia del examen de estado para el ingreso a la educación superior.

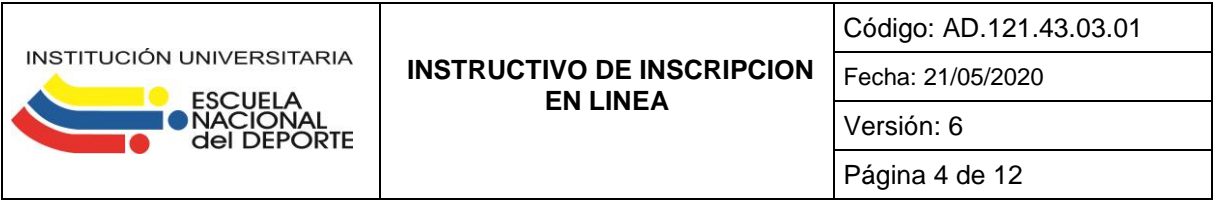

### **5.1 Descripción Detallada**

1. El Aspirante debe ingresar a la página WEB de la entidad.

2. ANTES de realizar su inscripción se debe leer en la página web de la Entidad la información sobre el proceso que se está llevando a cabo.

3. El Aspirante debe seleccionar el nivel educativo, leer las condiciones del contrato de inscripción para luego aceptar los términos del mismo eligiendo la casilla de aceptación.

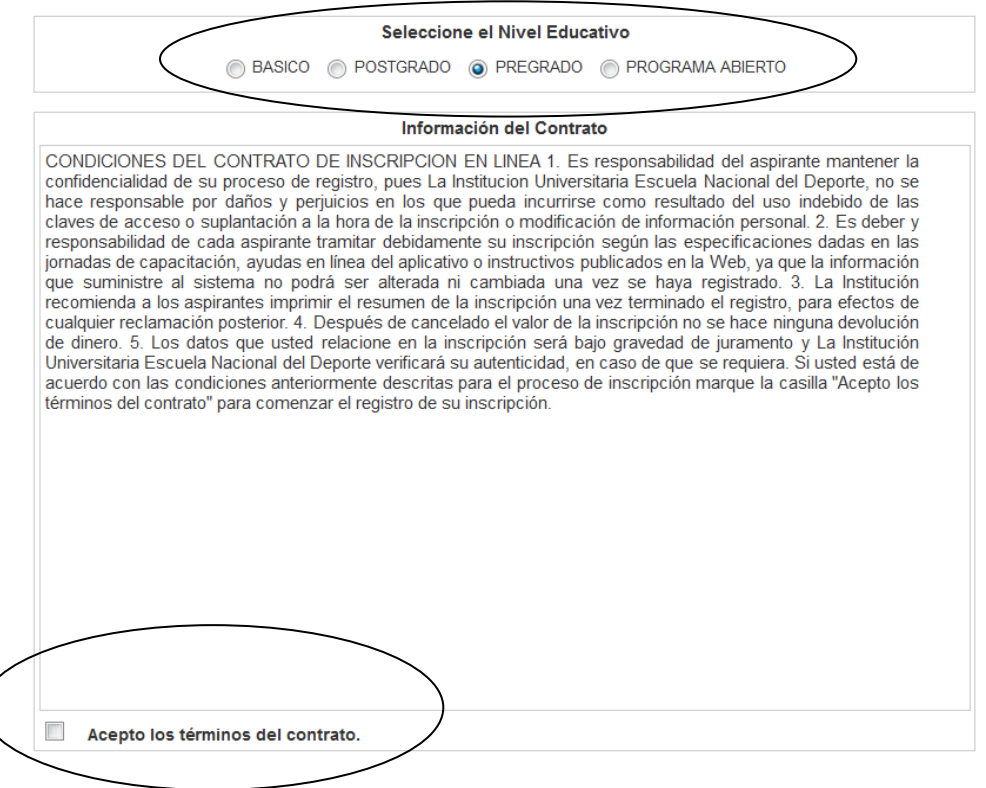

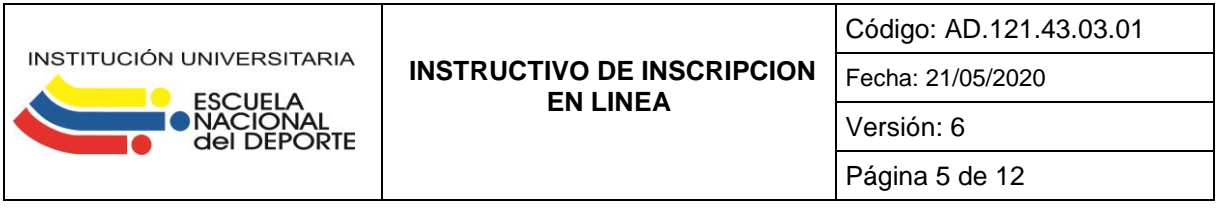

4. El Aspirante debe seleccionar el Tipo de Documento con el cual va a realizar su Inscripción y digitar su número respectivo en el espacio en blanco, luego hacer clic en CONTINUAR.

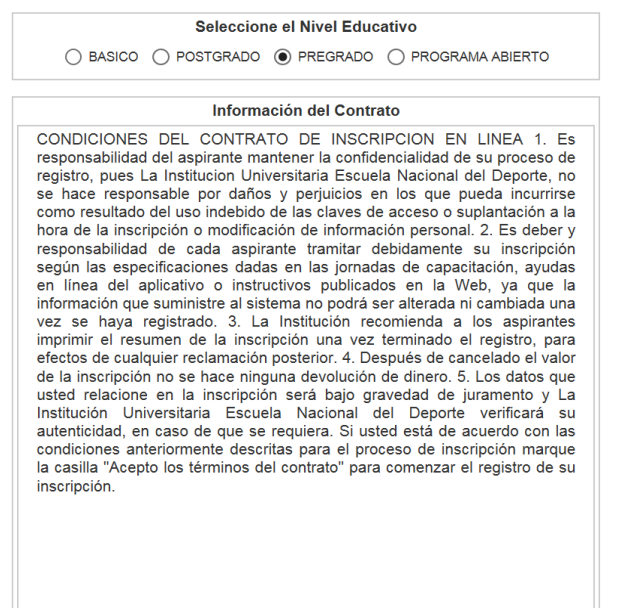

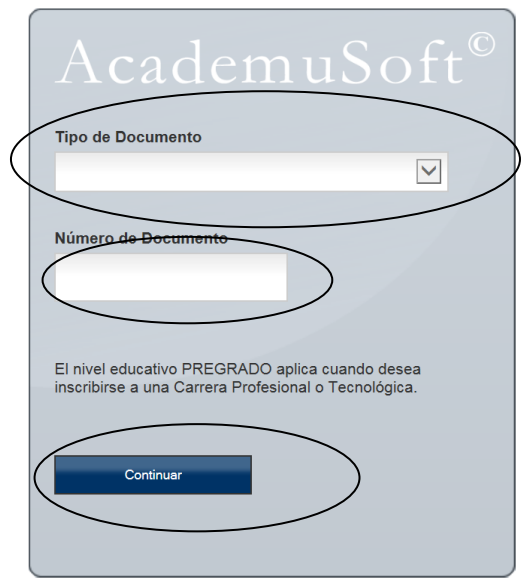

5. Al hacer clic en continuar aparece una ventana en la que debe seleccionar el nombre la Institución y digitar el numero de PIN, luego hacer clic en "VALIDAR PIN"

- a. Si el aspirante ya ha diligenciado una Inscripción anteriormente (en otro periodo académico) debe hacer clic en "Inscribir Nuevo Formulario" y actualizar la información que requiera.
- b. Si ya ha ingresado datos pero no terminó de realizar su Inscripción debe hacer clic en "Modificar datos personales" e ingresar la información que no se haya ingresado.

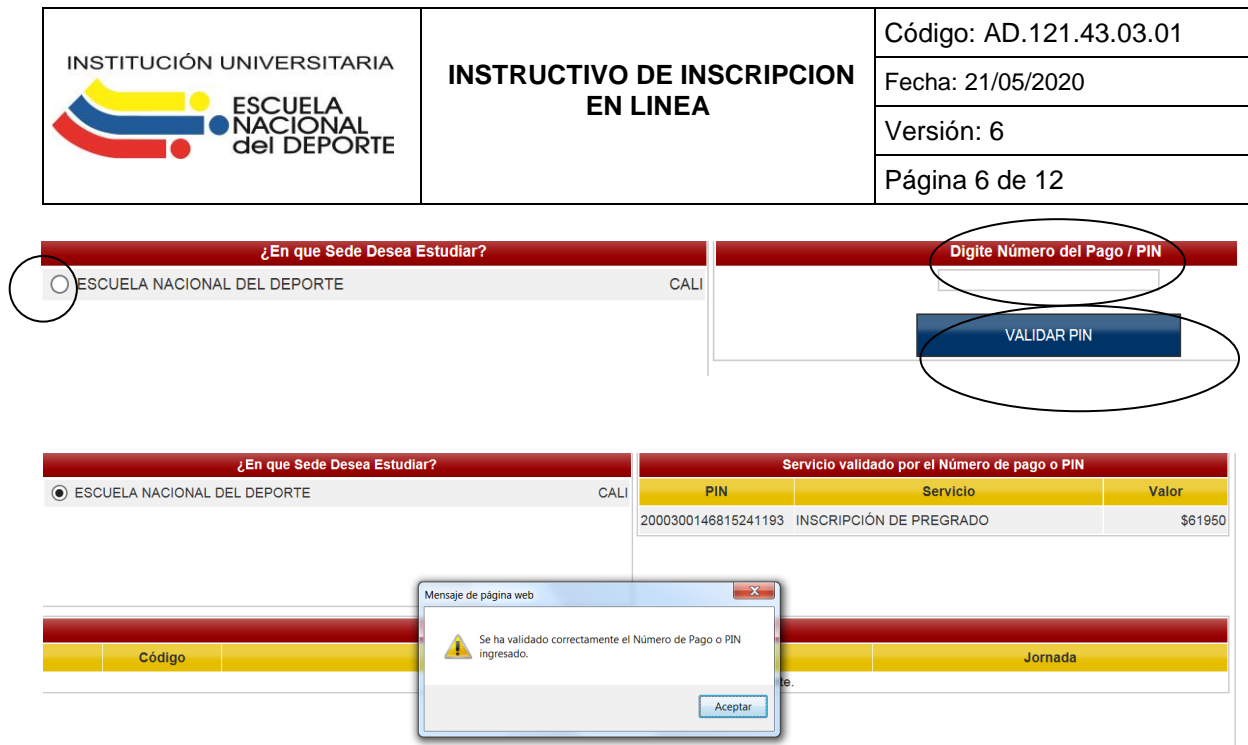

Una vez valide el PIN le deben aparecer los programas académicos en oferta, debe seleccionar el programa académico al cual se va a inscribir, y luego hacer clic en continuar.

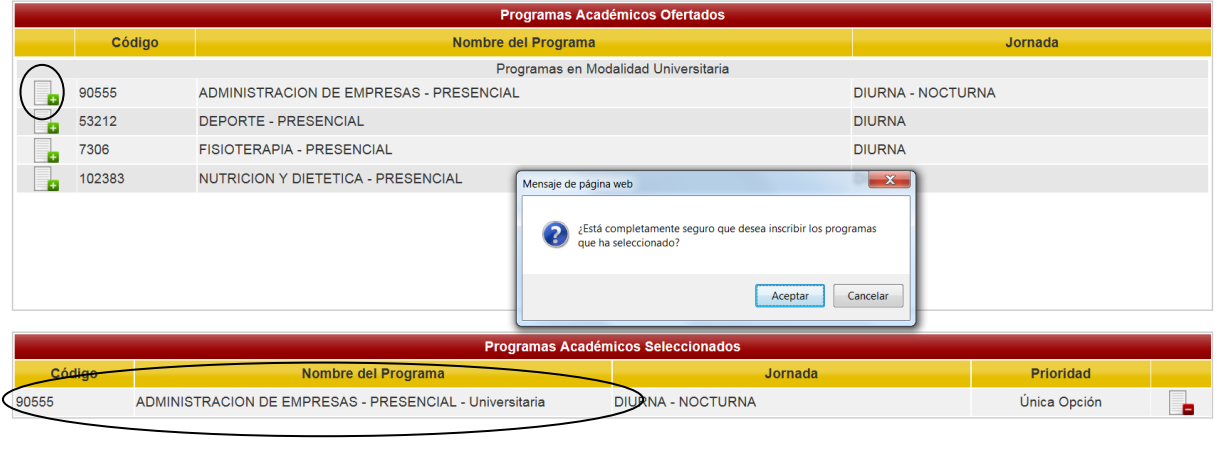

NOTA: Al hacer clic en continuar aparece una ventana en la que se pregunta si está completamente seguro que desea inscribir el programa que ha seleccionado, si le da aceptar ya no podrá cambiar de programa.

Continuar

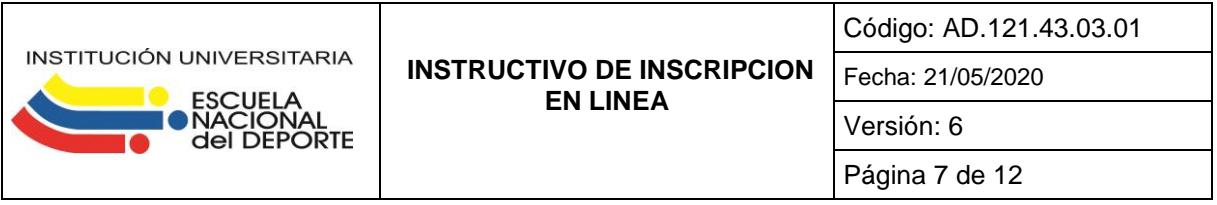

6. Si el aspirante no tiene diligenciada ninguna inscripción previa se le desplegará una ventana donde debe ingresar los datos que allí se solicitan como lo muestran los Ejemplos en las siguientes imágenes.

-Todo dato que se solicite y tenga asterisco (\*) al lado izquierdo es obligatorio ingresarlo.

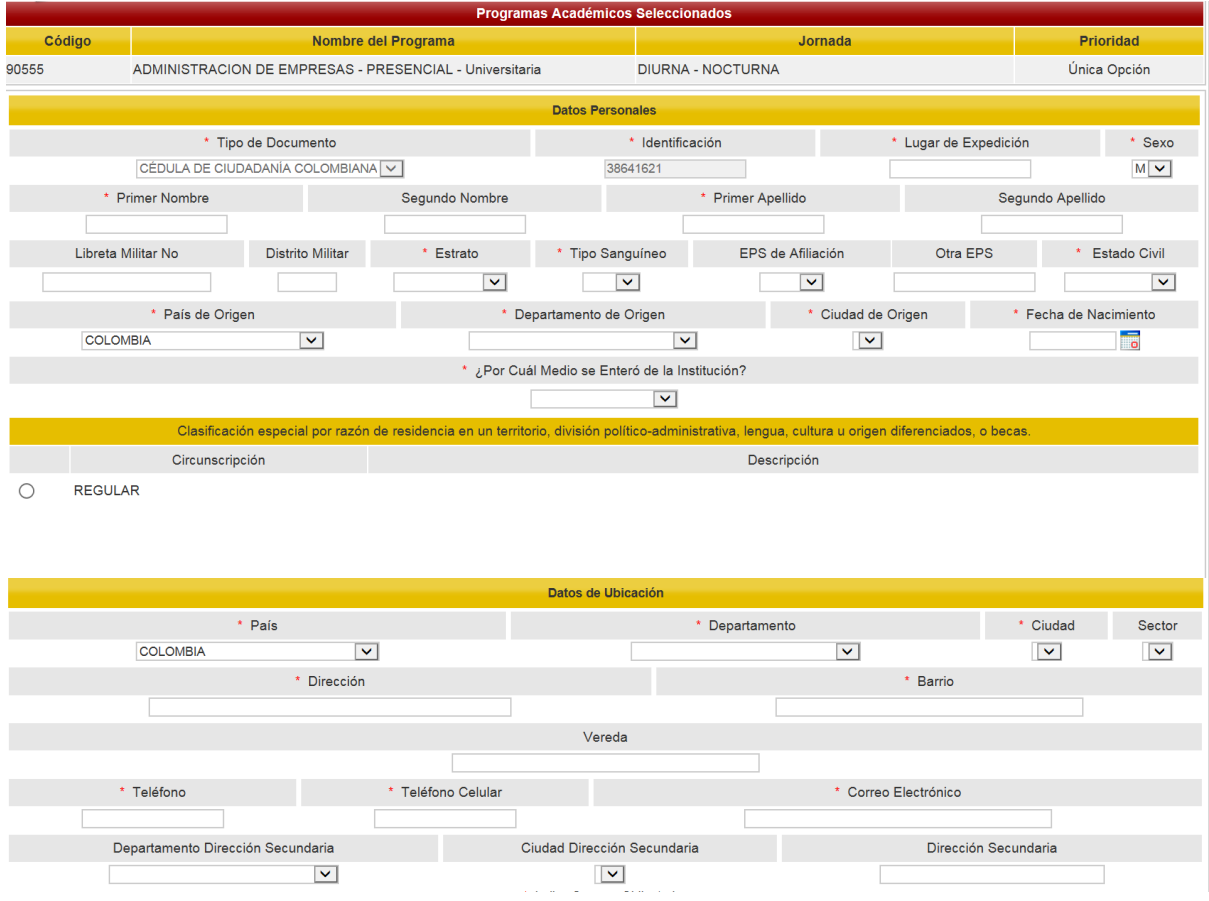

Una Institución Universitaria enfocada en el ser humano como eje central de calidad

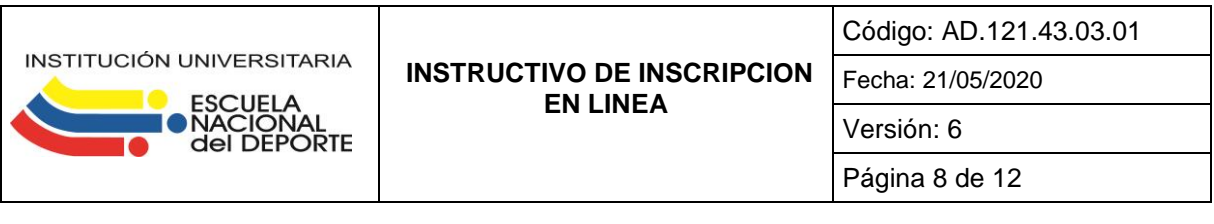

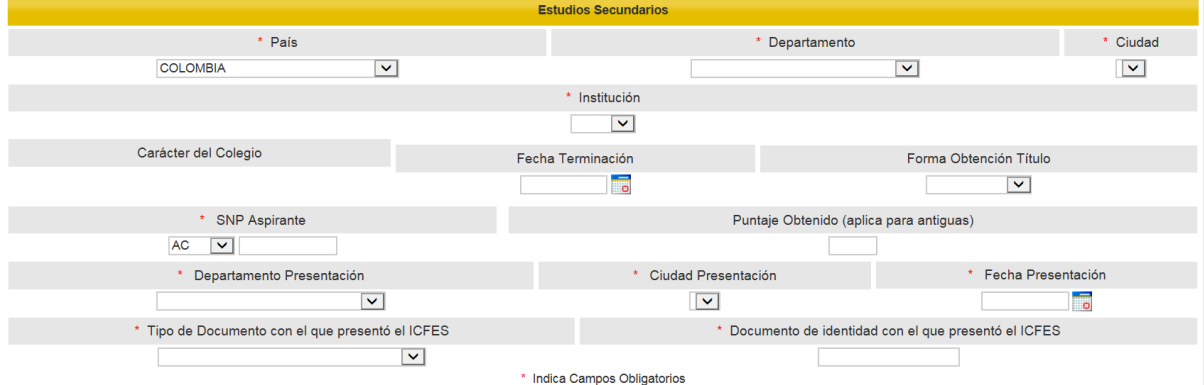

En el campo (SNP) Aspirante se debe colocar el número de registro ICFES que se encuentra en la parte superior izquierda de sus Pruebas de Estado.

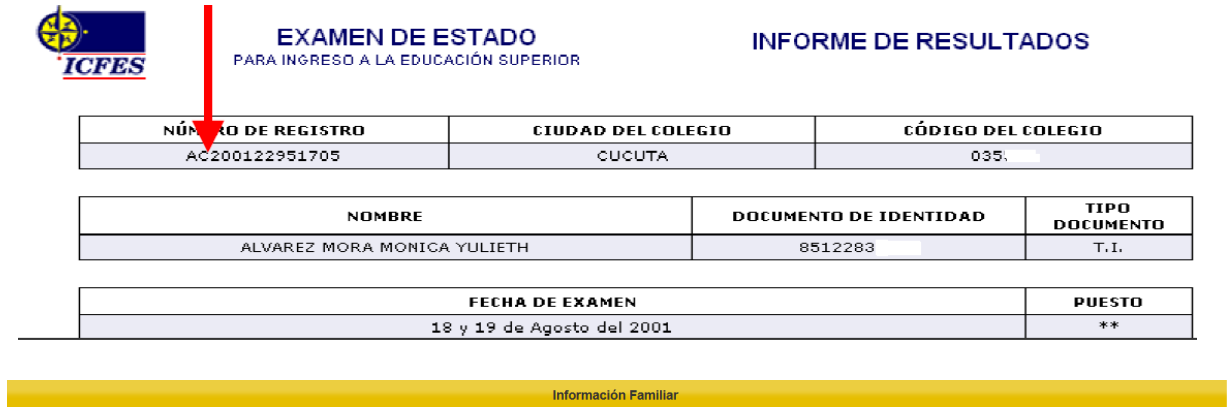

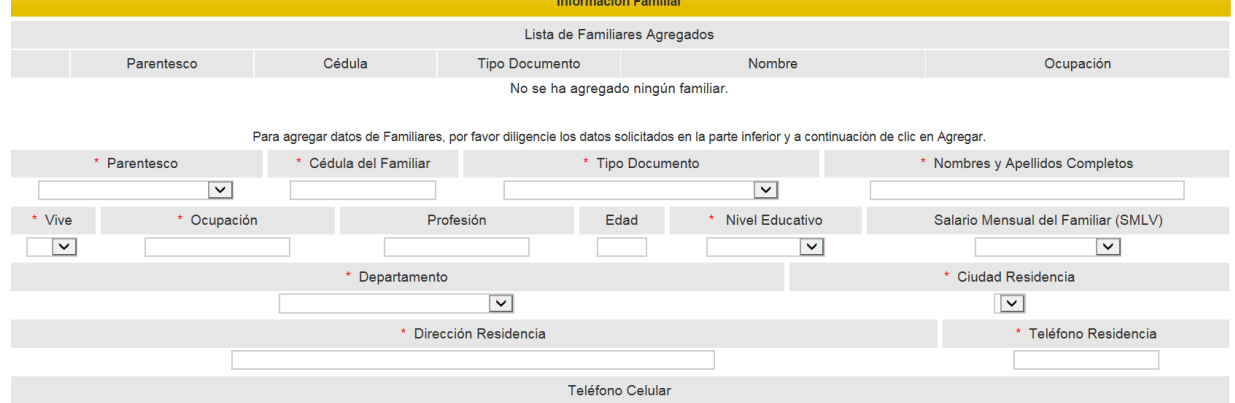

Por cada Información de un Familiar que se Ingrese se debe hacer clic en AGREGAR.

 $\Box$ 

Una Institución Universitaria enfocada en el ser humano como eje central de calidad

Eliminar

Agregar

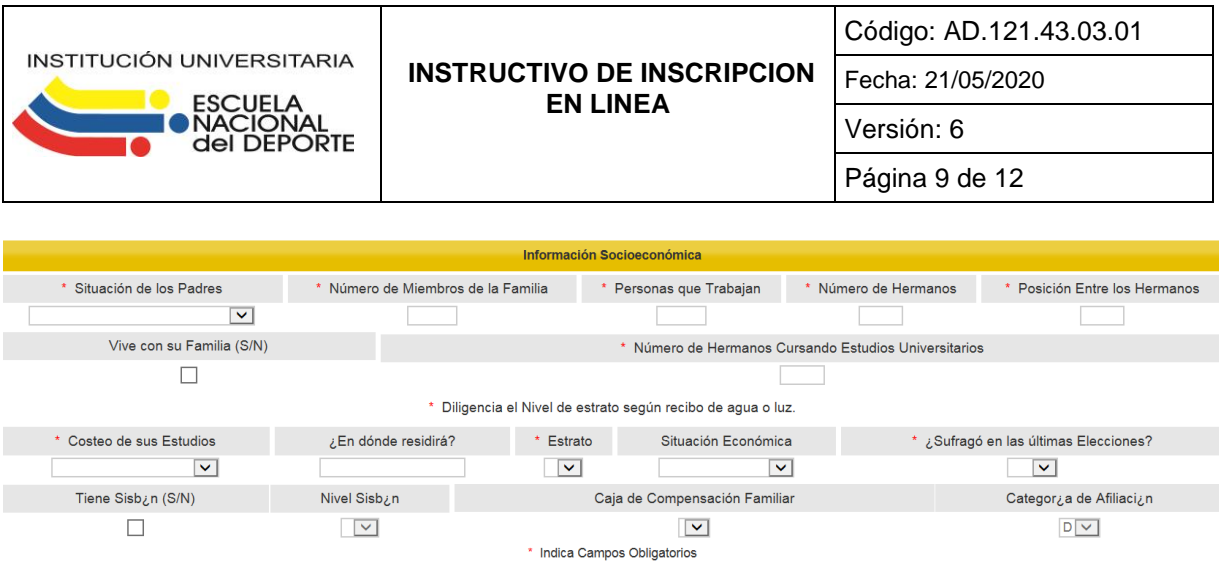

El Aspirante debe ingresar y seleccionar la información que aquí se muestra, siempre y cuando cumpla con algunas de estas condiciones como lo indica el Ejemplo en la siguiente Imagen.

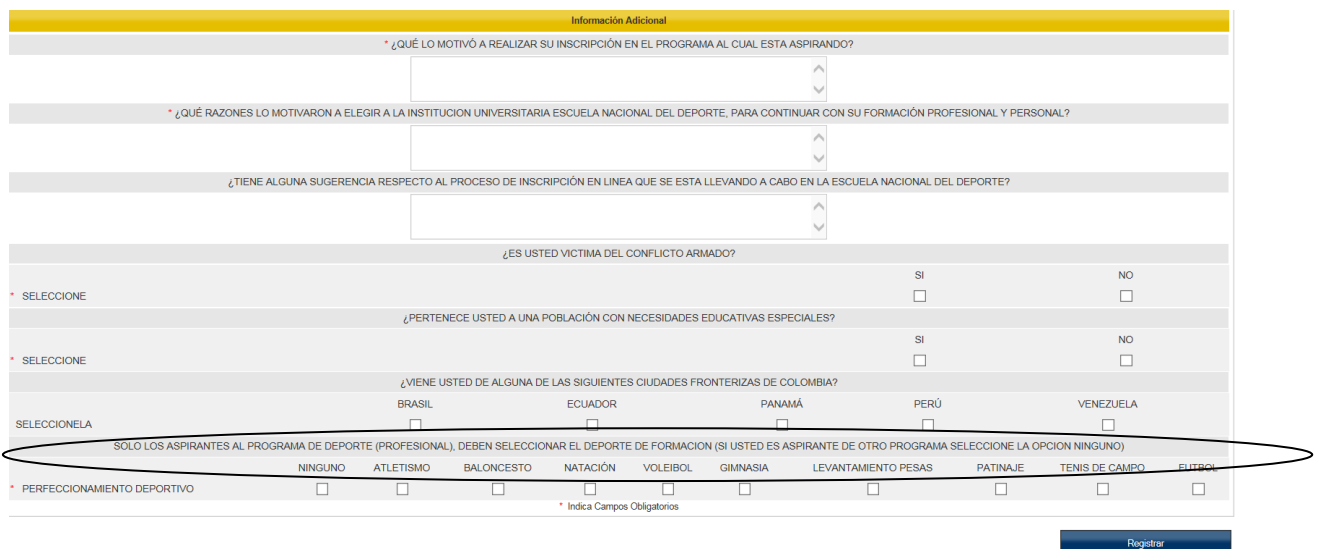

Se ingresan y se seleccionan los datos, luego hace clic en REGISTRAR.

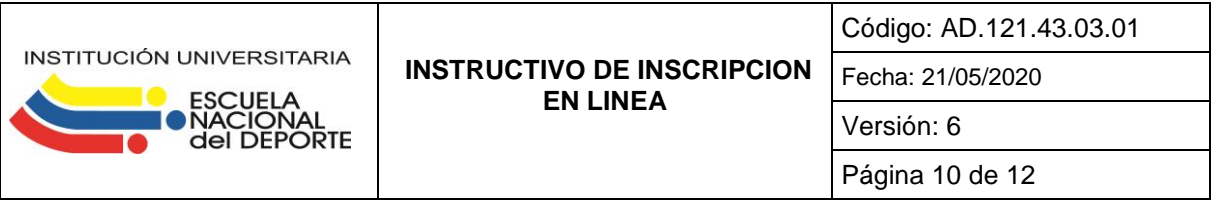

7.Por último el aspirante debe imprimir el resumen de inscripción para entregarlo en la Unidad de Admisiones y Registro Académico con los demás documentos de inscripción.

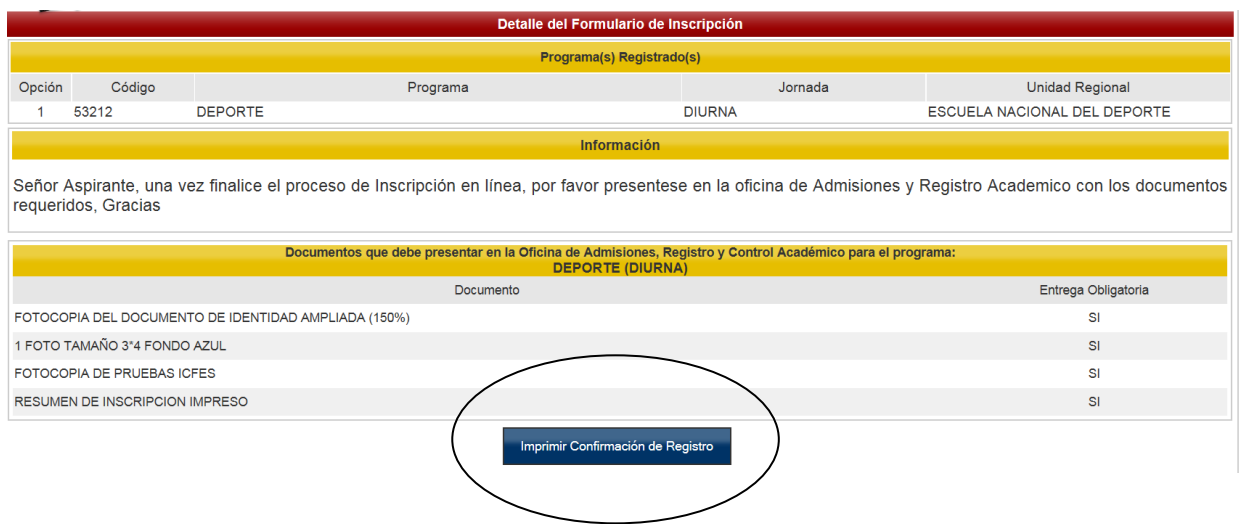

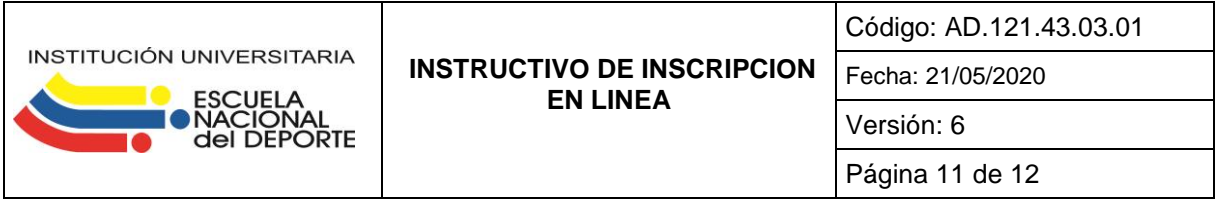

## **6. REVISIÓN Y ACTUALIZACIÓN**

Este instructivo será elaborado y actualizado por la secretaria de la Unidad de Admisiones y Registro Académico, cuando se presenten inconsistencias en su uso, teniendo en cuenta los conceptos que sobre el mismo hayan enviado los procesos que lo han utilizado revisado por la Profesional Universitario de la Unidad de Admisiones y Registro Académico y aprobado por el Vicerrector Académico.

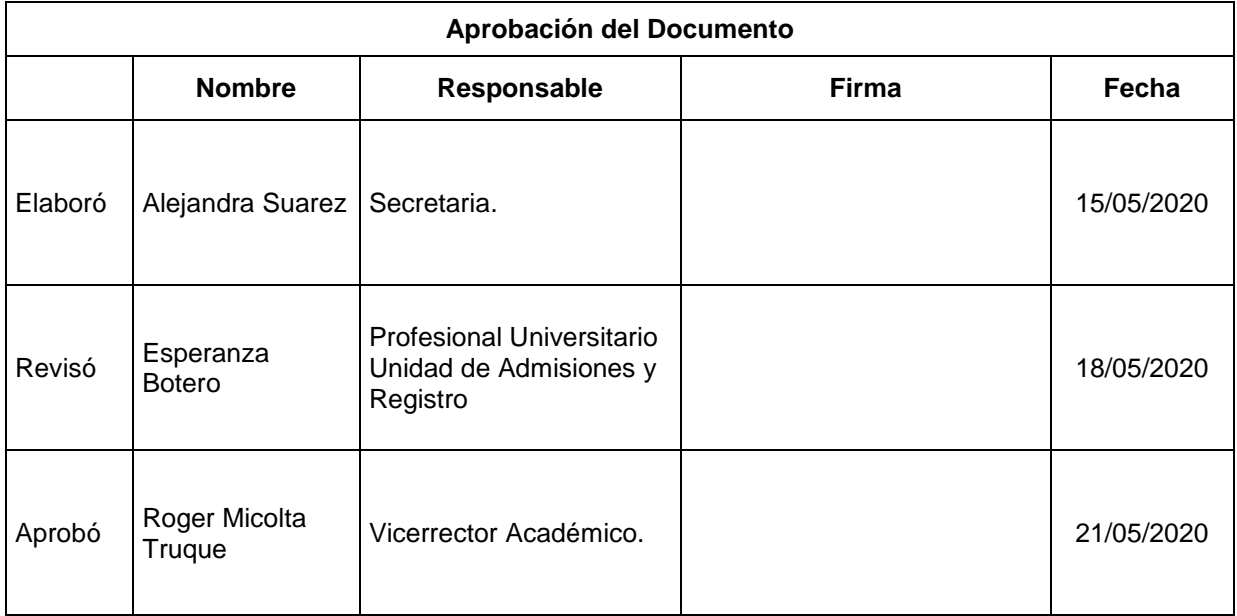

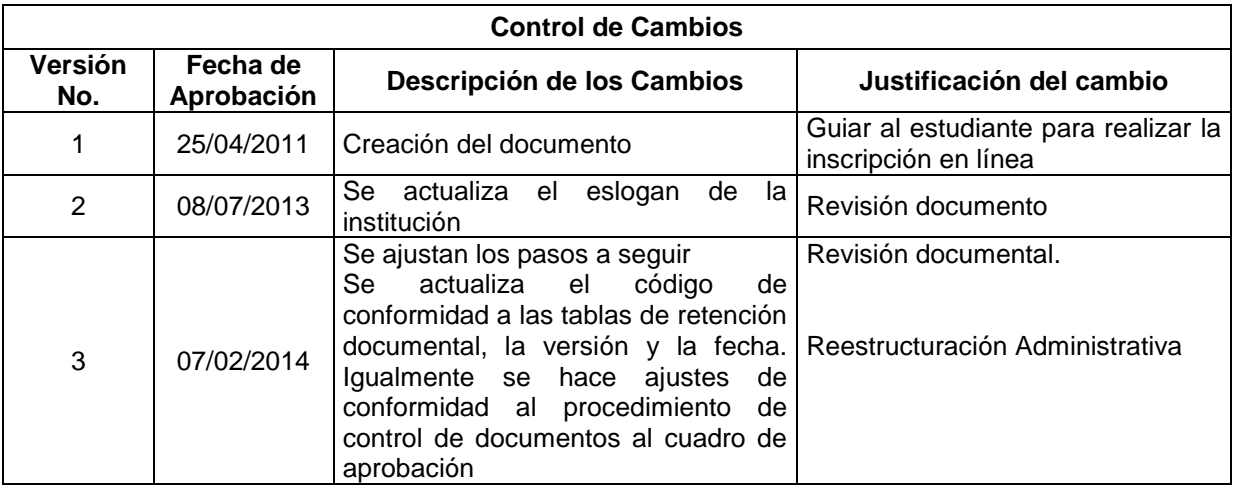

Una Institución Universitaria enfocada en el ser humano como eje central de calidad

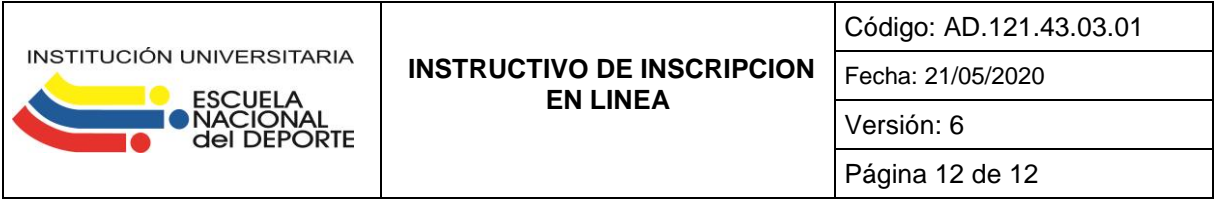

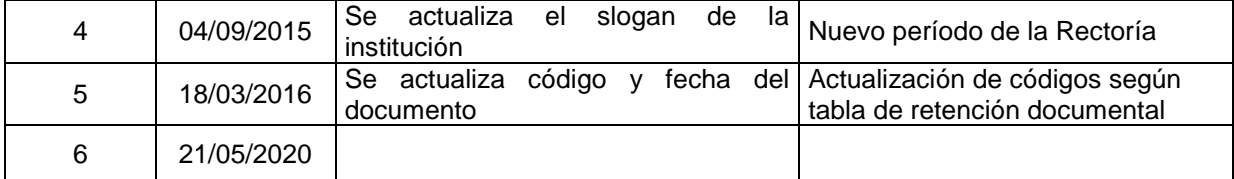